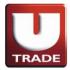

#### **Recommended Mobile Type**

Any kind of Android Device with these following requirements:

- 1. Minimum screen size of 3.5" and maximum 7"
- 2. Android 2.2 (Froyo) Operating System & Up

#### To download UTRADE ID Mobile for Android, all you have to do are:

- Download UTRADE ID Mobile for Android through Google Play (Android Market) (
   https://play.google.com/store/apps/details?id=ai.android.utrade&feature=search\_result#?t=W251bGwsM

  SwxLDEsImFpLmFuZHJvaWQudXRyYWRIIIO. )
- After the installation process is finished, there will be an UTRADE Mobile icon in the Main Menu on your device

#### **Notes:**

• If you have forgotten the password and has been reset by our Hotline, then you have to login to UTRADE on your PC / Notebook first then you can login to UTRADE ID Mobile for Android

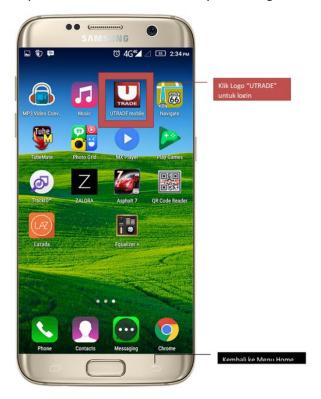

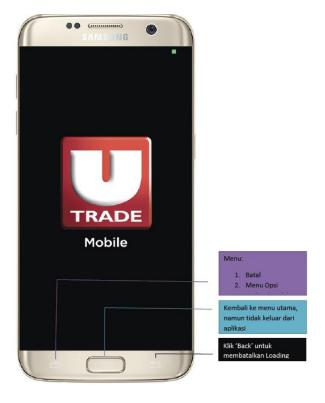

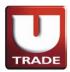

## **LOGIN BOX**

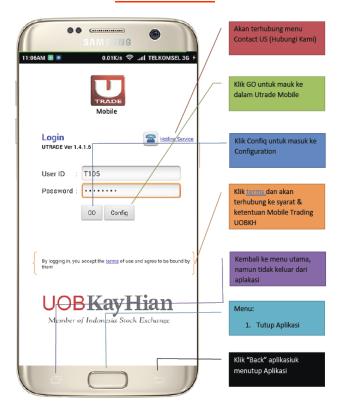

## **HOTLINE SERVICE MENU**

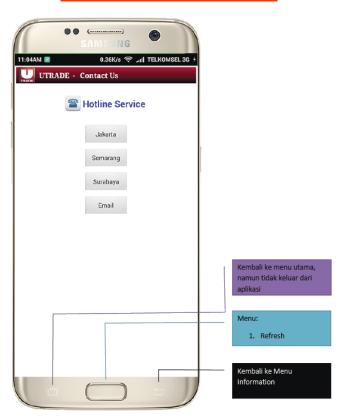

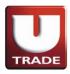

### **MAIN BUTTON**

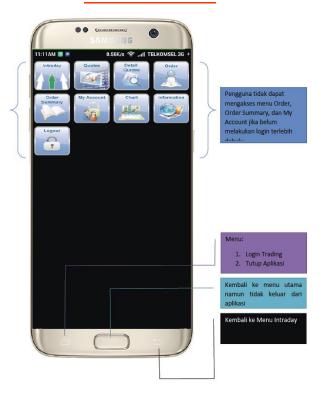

## **LOGIN & LOGOUT TRADING**

- 1. All menu can be accessed except menu for Order, Order Summary, and My Account
- 2. Click BB Button to:
  - 1. Login Trading
  - 2. Switch Application
  - 3. Close

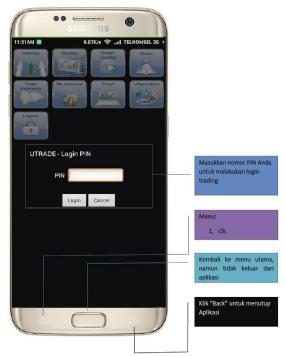

- 3. Once you logged on, you can access all the menu and the Android menu will be changed to:
  - 1. Logout Trading
  - 2. Switch Application
  - 3. Close

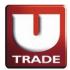

## **I. INTRADAY**

- ➤ Stock Detail
- Stock Summary
- Stock-Broker Activity
- ➤ TOP 20

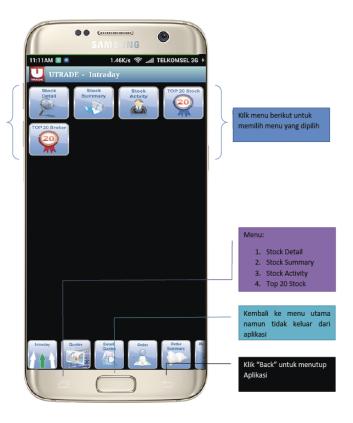

### 1. Stock Trade\Time detail

View daily volume transaction in detail by Stock ID, Buyer and Seller.

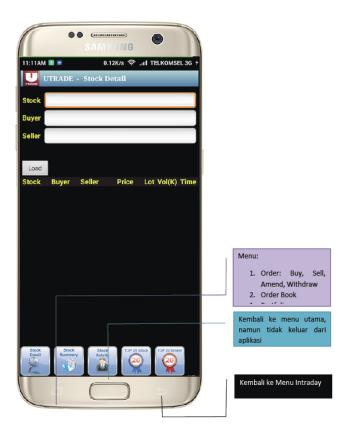

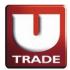

### 2. Stock Price/Volume Summary

View daily summary price, lot and volume transaction by Stock ID.

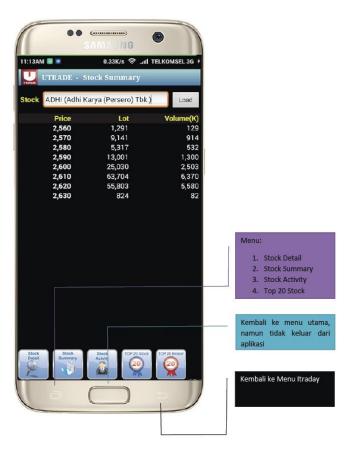

## 3. Stock-Broker Buy/Sell Activity

View daily summary price, lot and volume transaction by Stock ID & Broker

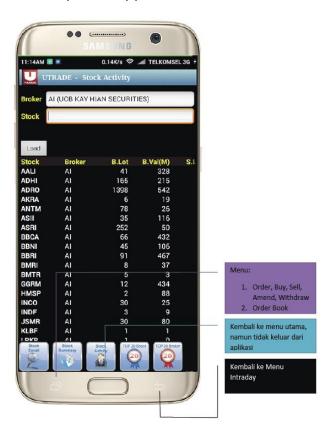

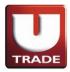

#### 4. Top 20 Stock

- List down menu by Volume, Value, Active, Gainer, Loser
- List down menu by Volume, Value, Active
- All the numbers show in Green Color (if change in positive form), Red Color (if change in negative form), Yellow Color (if there's no change)

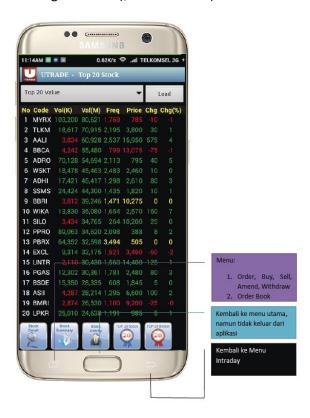

#### 5. Top 20 Broker

- List down menu by Volume, Value, Active, Gainer, Loser
- List down menu by Volume, Value, Active
- All the numbers show in Green Color (if change in positive form), Red Color (if change in negative form), Yellow Color (if there's no change)

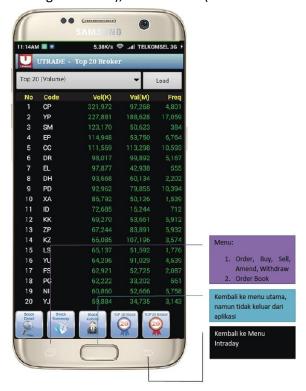

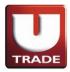

### **II. Quotes**

- Running Trade Summary
- Running Trade
- > Favorite Stock

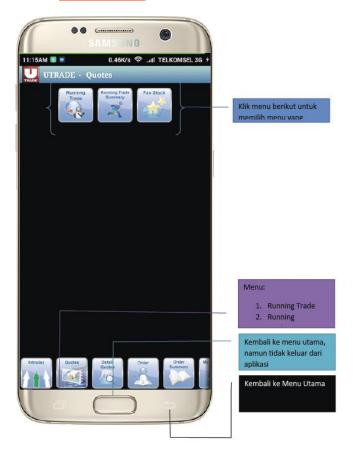

### 1. Running Trade

Display the stocks that are traded on the Indonesia Stock Exchange.

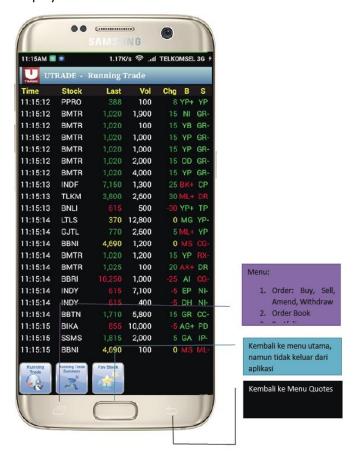

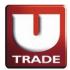

### 2. Running Trade Summary

Display the stock you choose (a specific one kind of stock) that is traded in the Indonesia Stock Exchange.

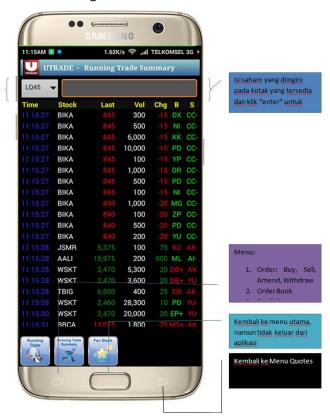

#### 3. Favorite Stock

You can choose your list of the most 20 favorite stocks in this menu.

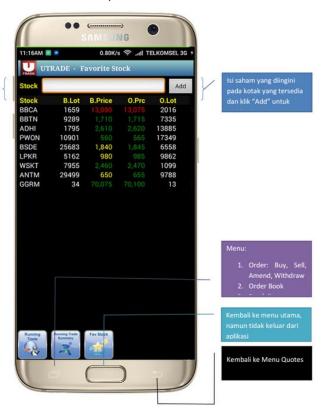

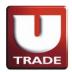

# **III. Detail Quotes**

You can see the stock you choose with a complete data (Last Price, Hi, Lo, Open, close, Change, Avg and also Bid Price, Bid Lot, Offer Price, Offer Lot.

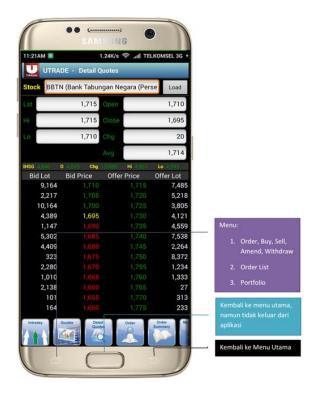

## **IV. ORDER**

Order menu is designed to you for making transaction in a live time and price in Indonesia Stock Exchange, whether you are buying, selling, amending, or withdrawing stock.

Note: Only made for live trade and pre-open market, cannot be made for pre-order.

- ➤ Buy
- ➤ Sell
- Amend
- ➤ withdraw

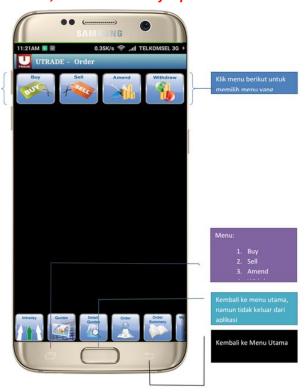

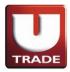

#### 1. BUY

You can buy all stocks that listed in Indonesia Stock Exchange simply by do these steps.

- Key in the stocks you desired to buy with the price and lots within the buy limit you have.
- Once you hit 'SEND' button, order verification appears.
- You may to choose 'SEND' to send your order or 'BACK' Button to cancel your order.

User have to fill in the stock price by him/herself (please notice that it is not automatically

change).

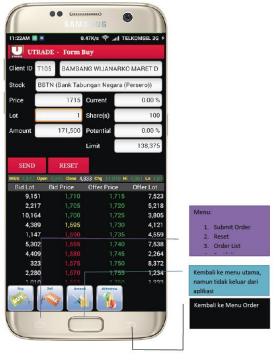

#### 2. **SELL**

You can sell any stocks in your portfolio simply by do these steps.

- Key in the stocks you desired to sell with the price and lots within the stock balance you have.
- Once you hit 'SEND' button, order verification appears.
- You may to choose 'SEND' to send your order or 'BACK' Button to cancel your order.

User have to fill in the stock price by him/herself (please notice that it is not automatically above)

change)

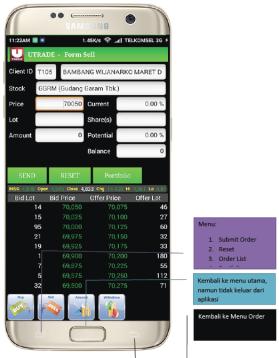

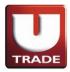

#### 3. AMEND

You can amend your order simply by do these steps.

- Click on the stock you want to change and select to amend
- Key in the price or the lot you want. (Changes in prices only by reducing the number of lot / price, it cannot be to increase price)
- Once you hit 'SEND' button, order verification appears.
- You may to choose 'SEND' to send your order or 'BACK' Button to cancel your order.
- You can see status changes to an "A" (Amend) in the order list.

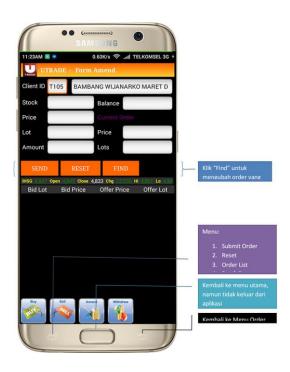

#### 4. WITHDRAW

You can withdraw your order simply by do these steps.

- Click on the stock you want to cancel and select to withdraw
- Once you hit 'SEND' button, order verification appears.
- You may to choose 'SEND' to send your order or 'BACK' Button to cancel your order.
- You can see status changes to a "W" (Withdraw) in the order list.

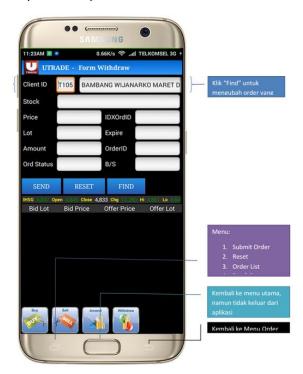

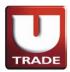

## **V. ORDER SUMMARY**

A menu that displays list of all order entry (match and non-match order) on a single day.

- ➤ Order list
- ➤ Trade list

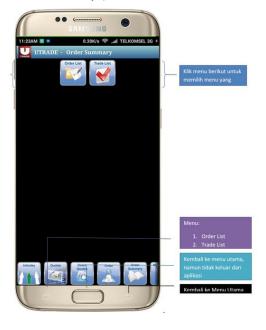

#### 1. ORDER LIST

- Shows All Order Entry display on a single day.
- There are 9 (nine) Status of existing orders entry:
  - 1. 'o' shows Basket Order, Order not sent to IDX
  - 2. 'O' shows Open Order, Order sent to IDX
  - 3. 'P' shows Partial Match
  - 4. 'M' shows Full Match
  - 5. 'a' shows Amend Order, Order not sent to IDX
  - 6. 'A' shows Amended Successful, Order sent to IDX
  - 7. 'w' shows Withdraw Order, Order not sent to IDX
  - 8. 'W' shows Withdraw Successful, Order sent to IDX
  - 9. 'R' shows Rejected Order

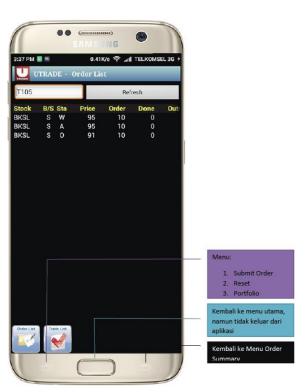

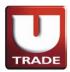

#### 2. TRADE LIST

Shows all of your Matched Order on a single day.

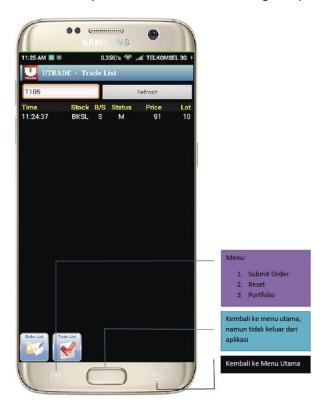

### **VI. MY ACCOUNT**

A menu that shows all your personal data, including:

- ➤ Portfolio
- ➤ Aging AR\AP
- ➤ Fund Transfer
- Change Password
- ➤ Change PIN

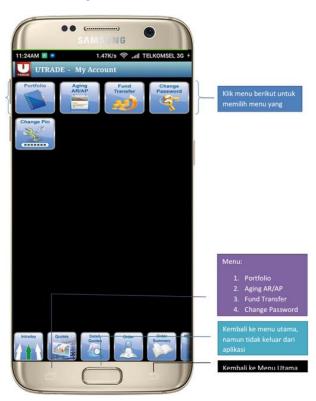

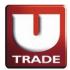

#### 1. PORTFOLIO

This menu displays a list of shares that you have.

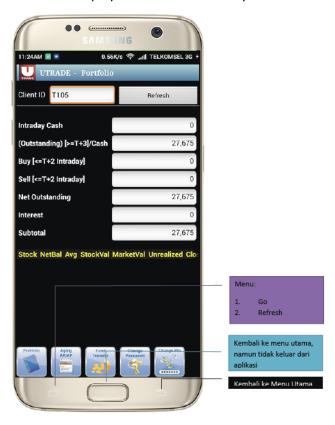

#### 2. AGING AR\AP

This menu displays due date transaction (payment), so you can take control the maturity of your transaction.

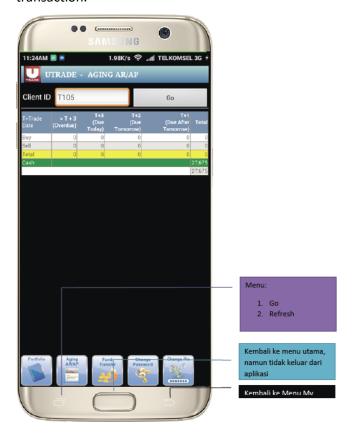

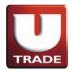

#### 3. FUND TRANSFER

This menu provides you to withdraw the amount of money to be transferred to your BANK Account on the next market day.

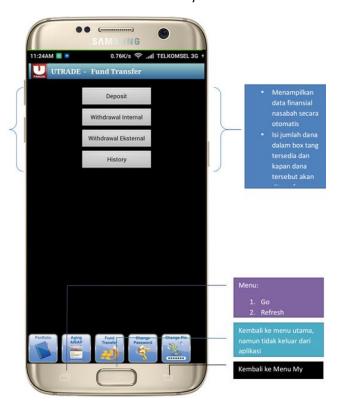

#### 4. CHANGE PASSWORD

Change your password by writing down your old password then input your new password and re-confirm

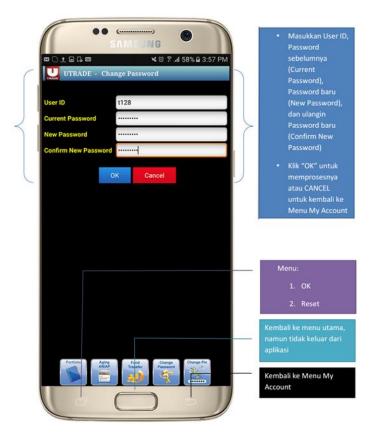

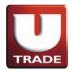

#### 5. CHANGE PIN

Change your PIN (4 digits of numbers) by writing down your old PIN then input your new PIN and re-confirm

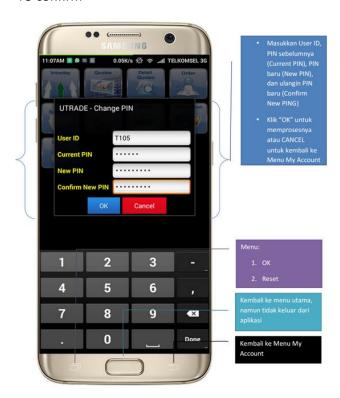

## **VII. CHART**

You get the chart movement from a single stock within the period of one year

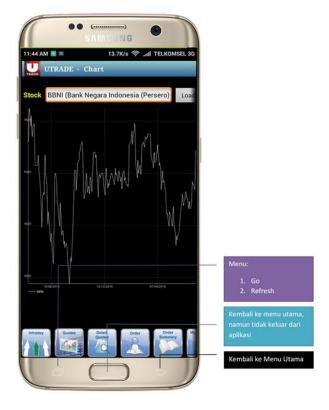

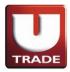

## **VIII. INFORMATION**

- ➤ News
- Research
- Stock by Category
- Company Profiles
- Contact Us

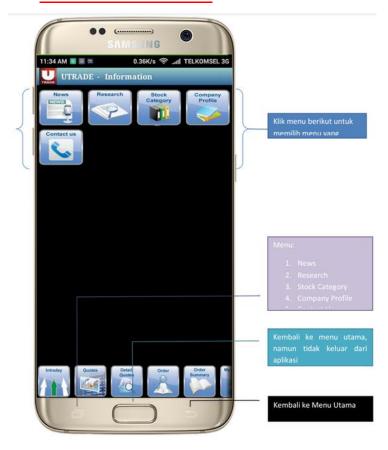

#### **1. NEWS**

You can upload daily market news live from this menu.

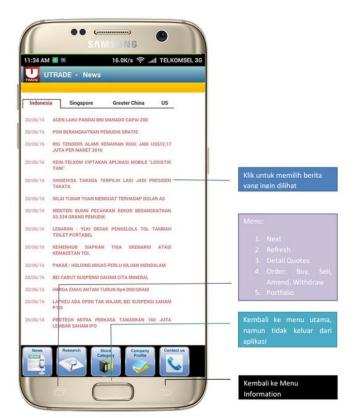

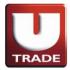

#### 2. RESEARCH

You can upload daily Fundamental and Technical Research from this menu specially given to you by our Analysis.

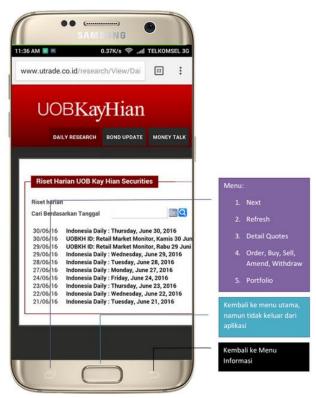

#### 3. STOCK BY CATEGORY

You can acquire stocks categories in different level of haircuts from this menu.

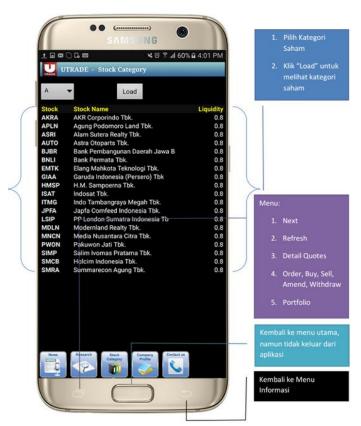

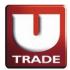

#### 4. COMPANY PROFILES

Display list of stock companies with its complete financial and shares data.

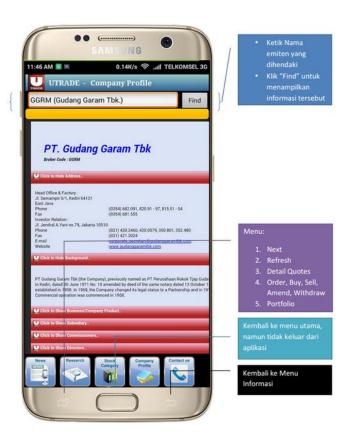

#### 5. CONTACT US

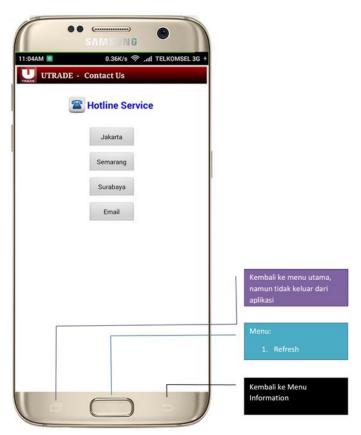

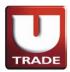

# **IX. LOG OUT**

1. Once it's click, it will shows pop-up message like this

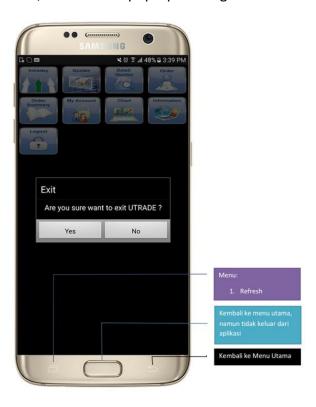

- 2. If client choose no, it will come back to main menu
- 3. If client choose yes, it will close the UTRADE ID Mobile